**Backdrops** let you add a Game Over screen and a Welcome screen.

You need to make your own backdrops for this.

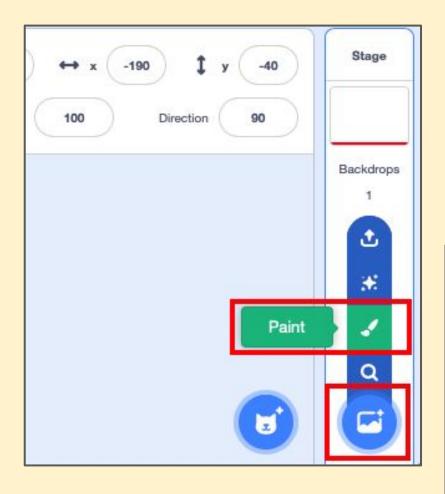

#### Use the Stages section at the <u>bottom</u> <u>right</u> to Paint a new Backdrop

### 2. Name the new backdrop "Game over"

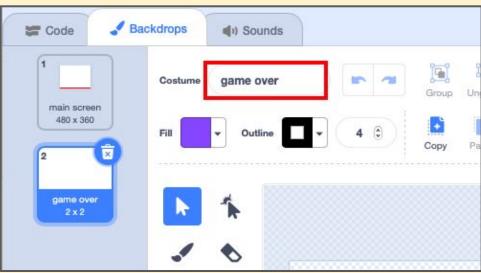

3. Use Text Tool to create the backdrop (keep it simple)

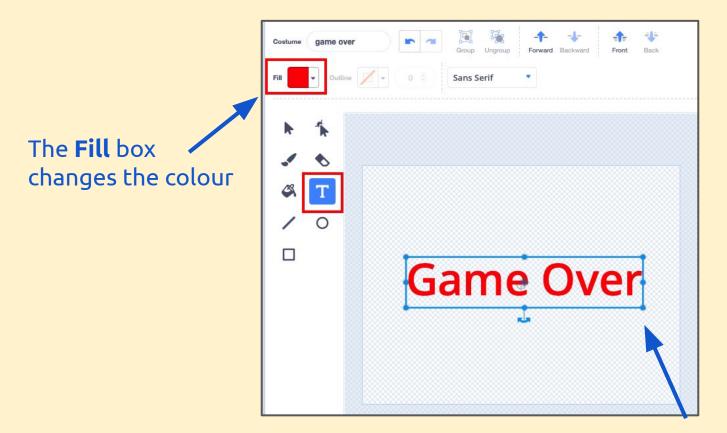

Make the **text bigger** by dragging the box out from the corner

### **4. Add code** on to the bat to switch to the **Game Over backdrop** when **lives = 0**

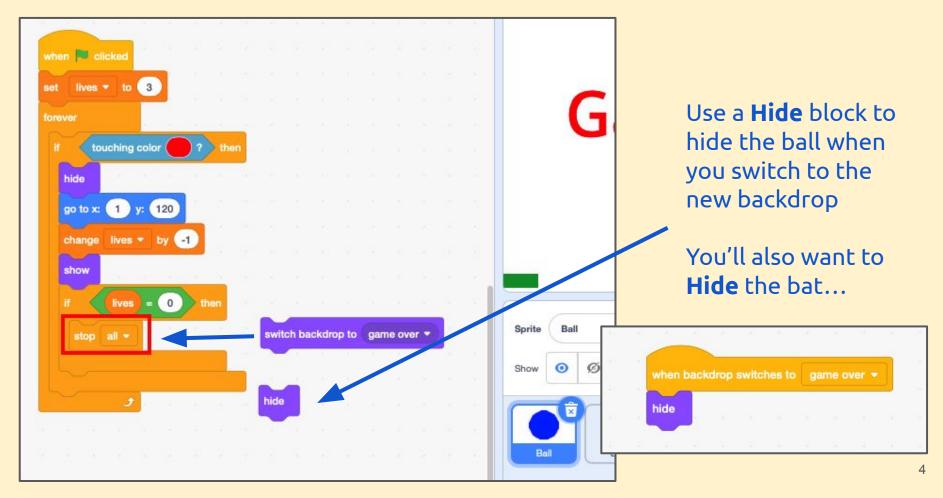

**5**. You'll need to make sure you **switch to the main screen backdrop** when the **flag is pressed** as well... This probably goes on the **Ball** best

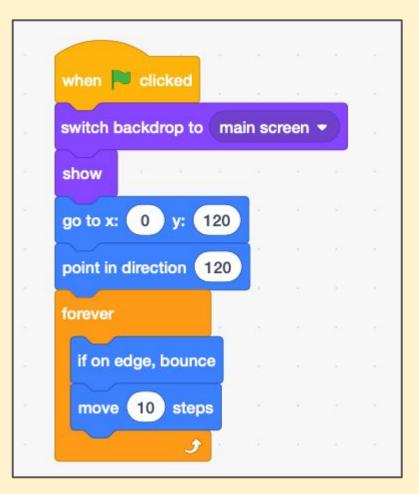

You'll need to **Show** the **Bat** when the game starts too!

Adding a Welcome Screen backdrop is harder

- 1. go to the **welcome screen** when the **flag** is pressed
- 2. hide the bat and ball at the start
- make sure the ball doesn't start moving most of the flags will need replacing with when backdrop switches to... blocks

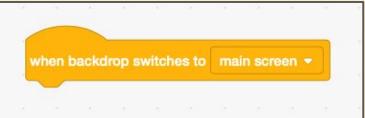

- add code to the Welcome backdrop to make the game start when the user presses the space bar (see next slide!)
- 5. **test** everything really carefully!

### Add the code on the backdrop tab.

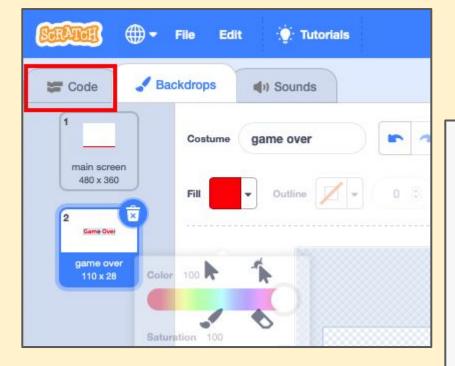

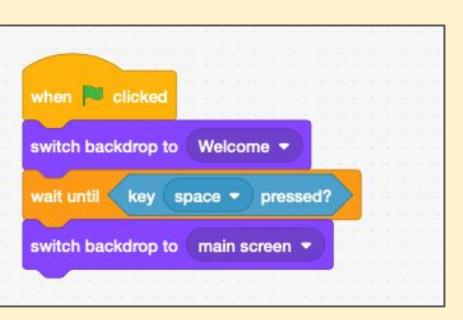